# Séquence 26 - ACTIVITE 2<br>ORGANISER LE PROJET DANS LE TEMPS

# Créer un projet avec GanttProject

## 1- DEMARRER le logiciel GanttProject :

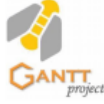

Démarrer / Tous les programmes Ordinateur / Techno / GanttProject 2.8.11

2- Créer les tâches du Projet conformément au tableau des antériorités suivant :

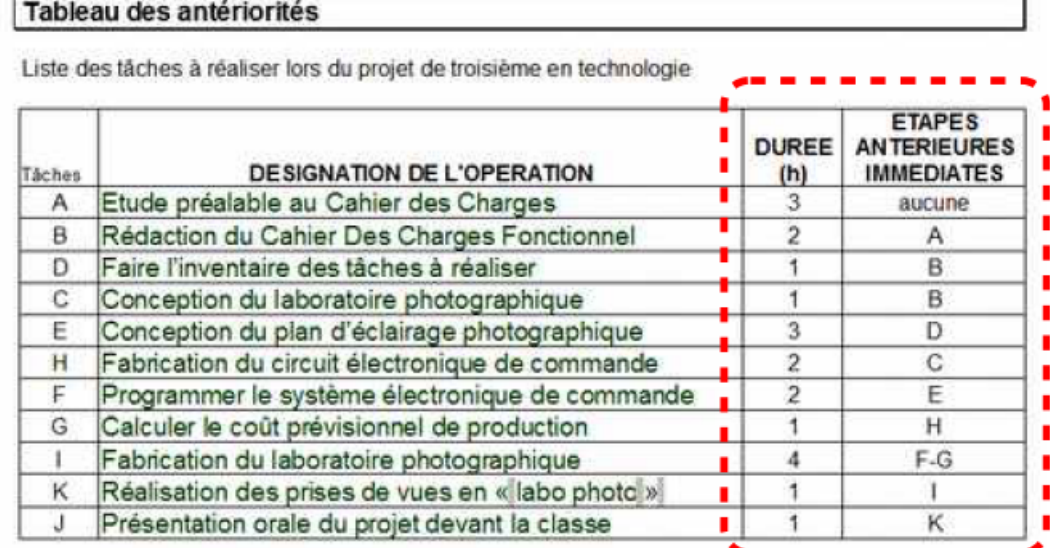

Pour chaque tâche du projet :

1° : Indiquer la durée de chaque tâche (1 heure = 1 jour)

2° : Indiquez le prédécesseur (étape qui précède)

Pour savoir comment effectuer cette modification : aidez-vous du tutoriel (voir dossier de projet)

- Questions 1 et 2 : Voir tuto page 2 (captures d'écran))

- Enregistrer votre travail sur votre espace PERSO (réseau du collège) >>> Voir tuto page 3 sous le nom de fichier « gantt-activité-1-2 »

Pour chaque tâche du projet :

1° : Indiquer la durée de chaque tâche (1 heure = 1 jour)

2° : Indiquez le prédécesseur (étape qui précède)

Pour savoir comment effectuer cette modification : aidez-vous du tutoriel (voir dossier de projet)

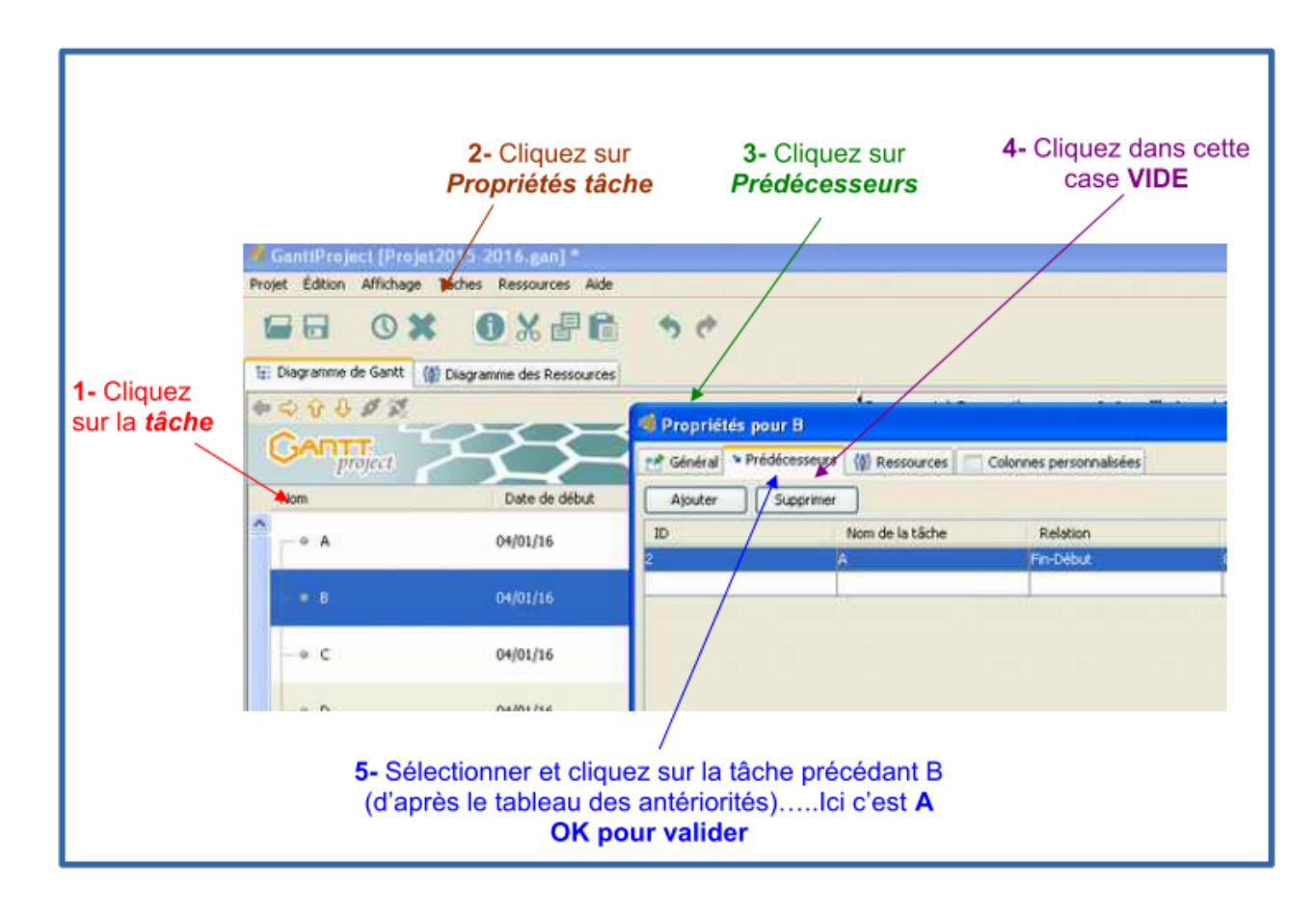

#### Vous devez observer l'apparition d'une flèche entre A et B indiquant que B commence après A

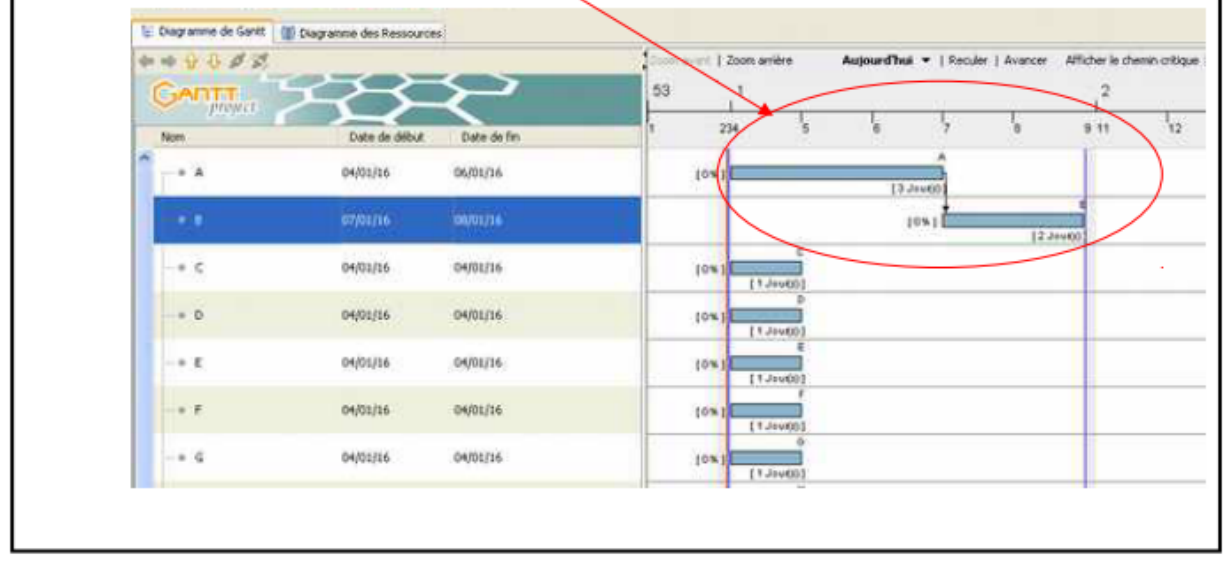

### 3- **ENREGISTRER** une copie dans votre dossier de technologie (réseau Collège)

Ordinateur / Perso (U:) / TECHNOLOGIE / GanttProject

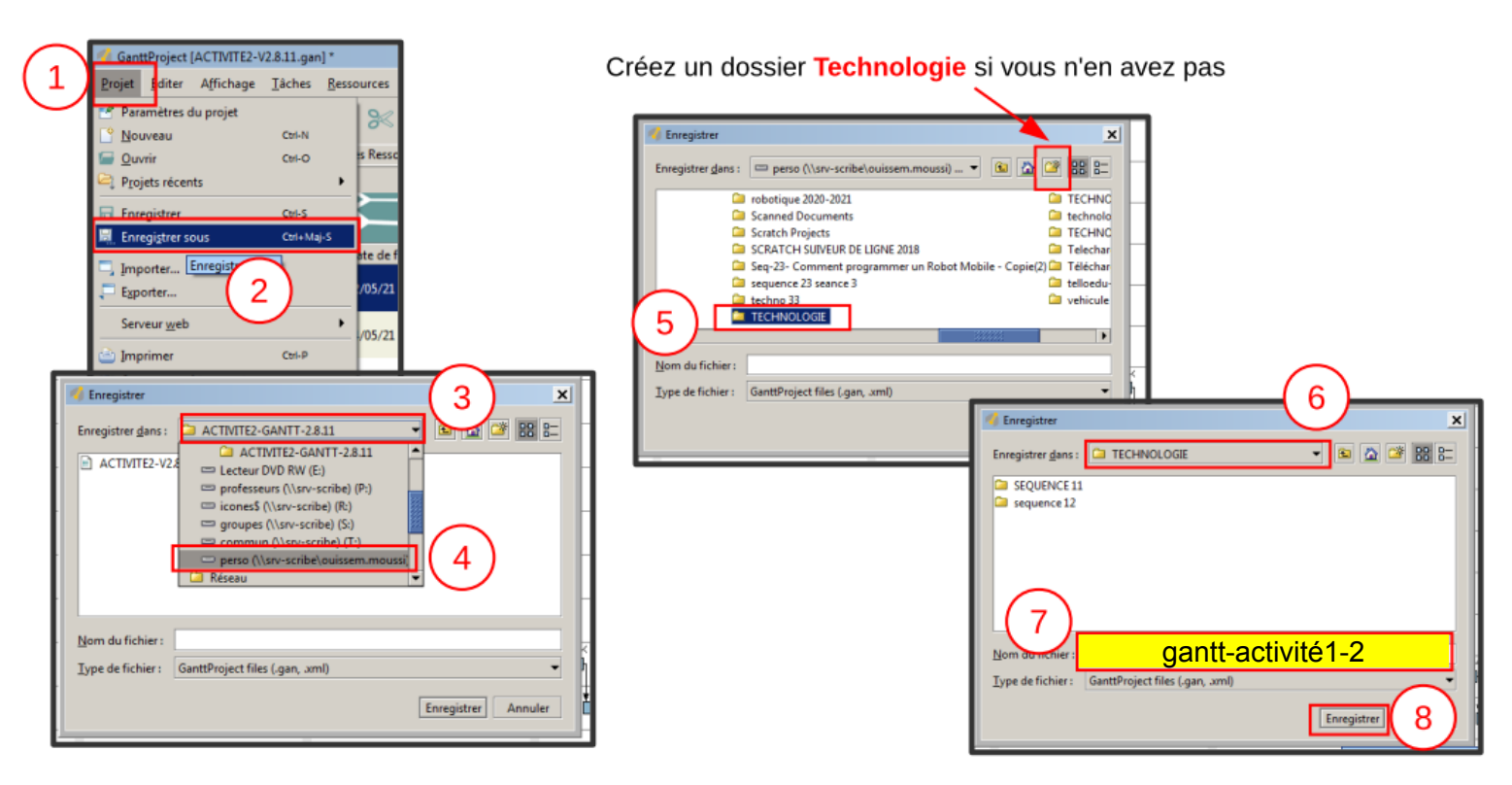